#### MANUAL KAHOOT

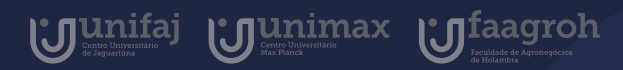

#### Introdução

 $\bullet$ 

 $\bullet$ 

 $\bullet$ 

O KAHOOT é uma ferramenta de aprendizado baseada em jogos e testes de múltipla escolha. Os jogos de aprendizado, também podem ser chamados de Kahoots, e podem ser acessados gratuitamente pelo aplicativo mobile, compatível com IOS e Android, ou navegador.

Neste manual você aprenderá a como participar de um Kahoot!

 $\bullet$ 

aluno

 $\bullet$ 

Para participar de seu quiz, os alunos deverão baixa o aplicativo do Kahoot ou entrar diretamente pelo navegador pesquisand no google "Play kahoot" e clicando na opção "Play kahoot - Enter game PIN here!".

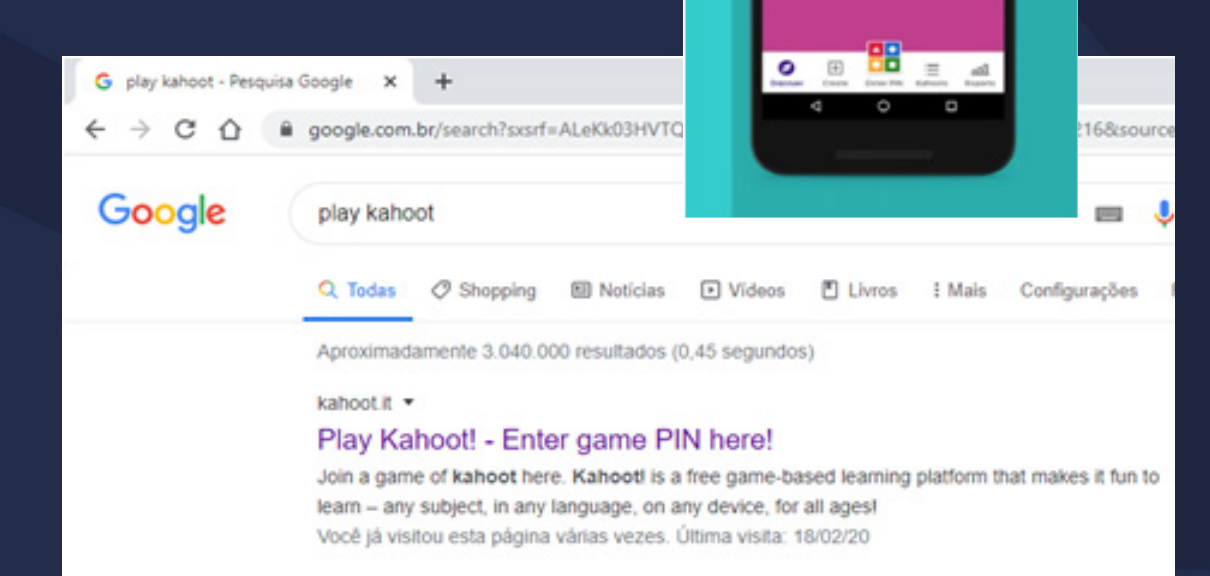

**Join live games** 

Kahoot!

Preencha o PIN passado pelo seu professor para ingressar no quiz.

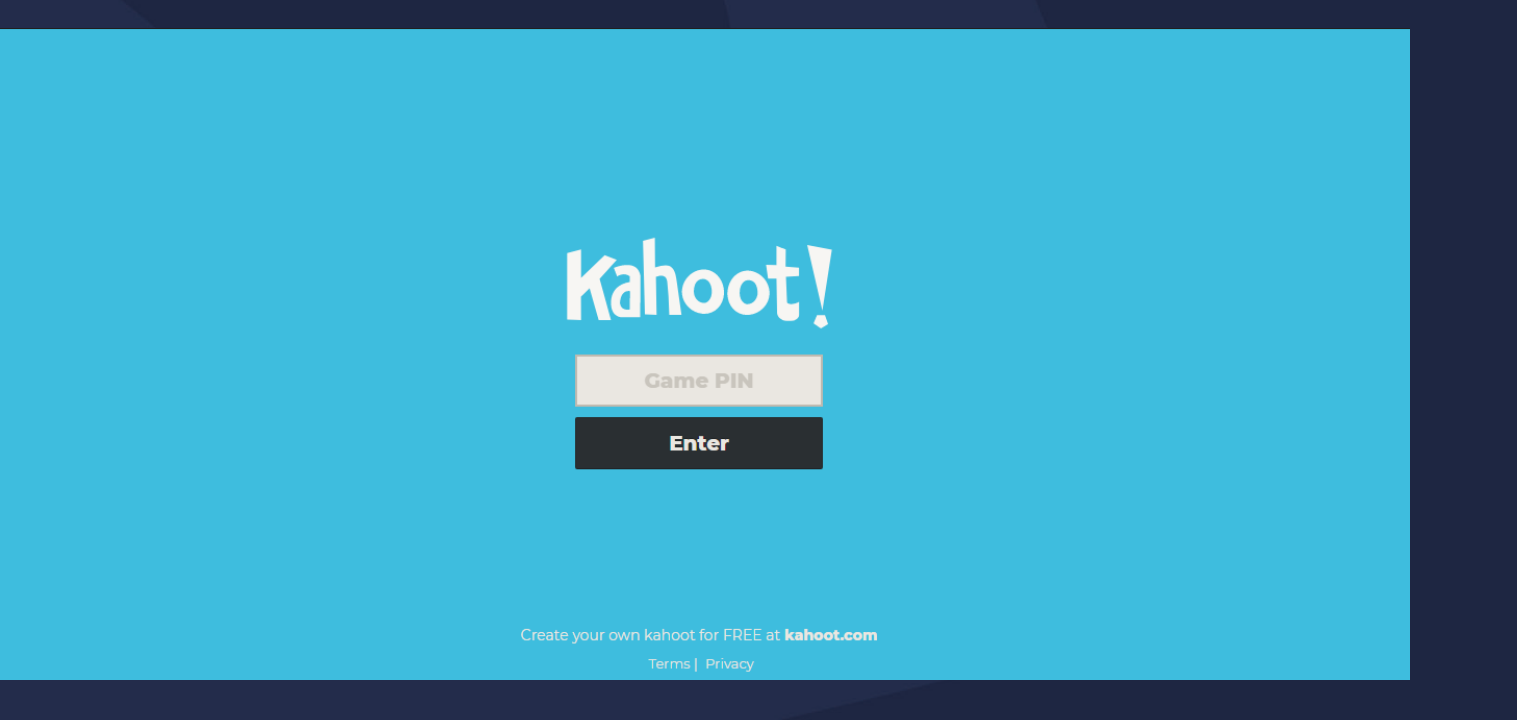

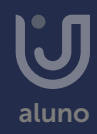

Preencha agora seu Nome e sobrenome.

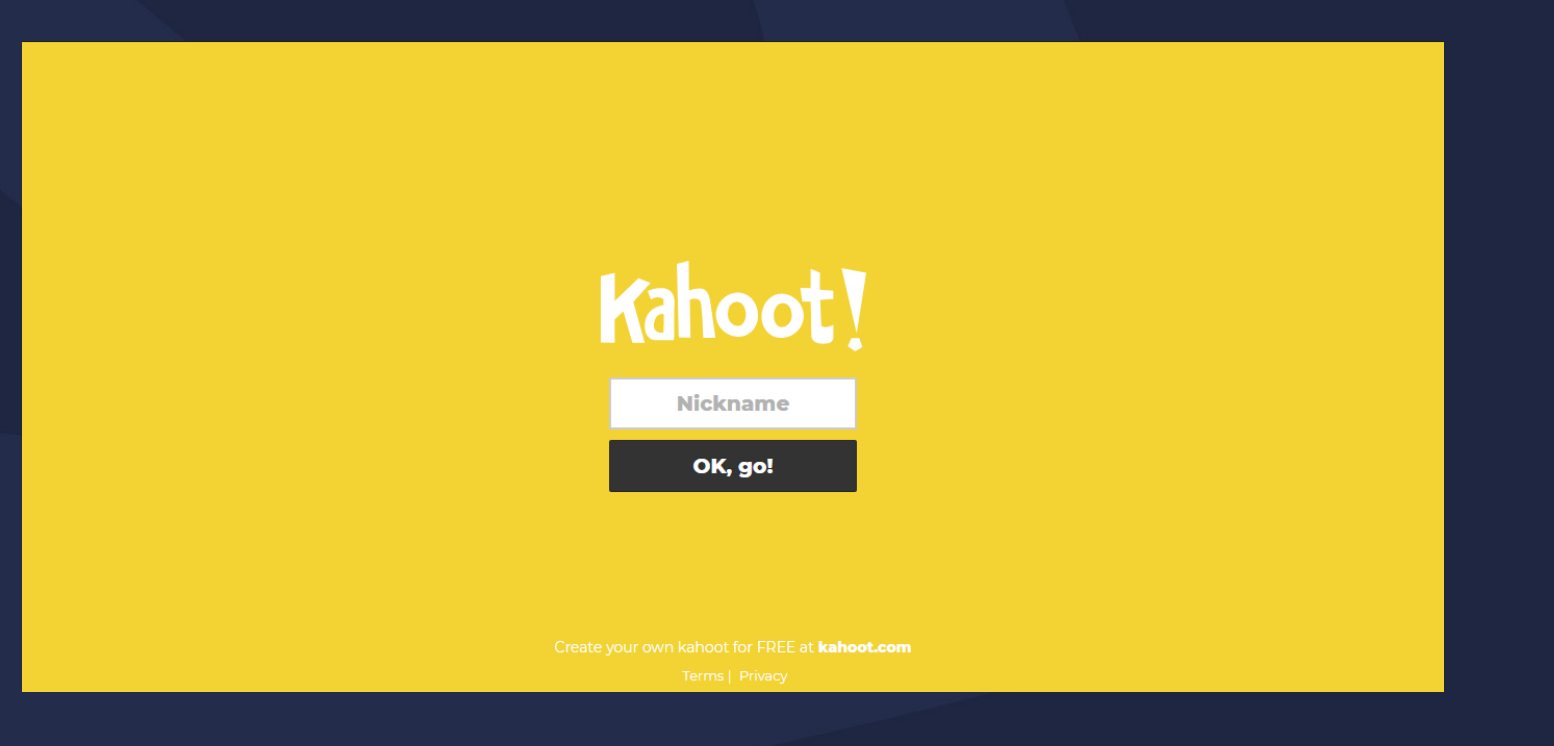

Ao preencher o nome/sobrenome e clicar em "Ok Go!", seu nome aparecerá na tela do professor como demonstrado na imagem a seguir, juntamente com a contagem de alunos no quiz.

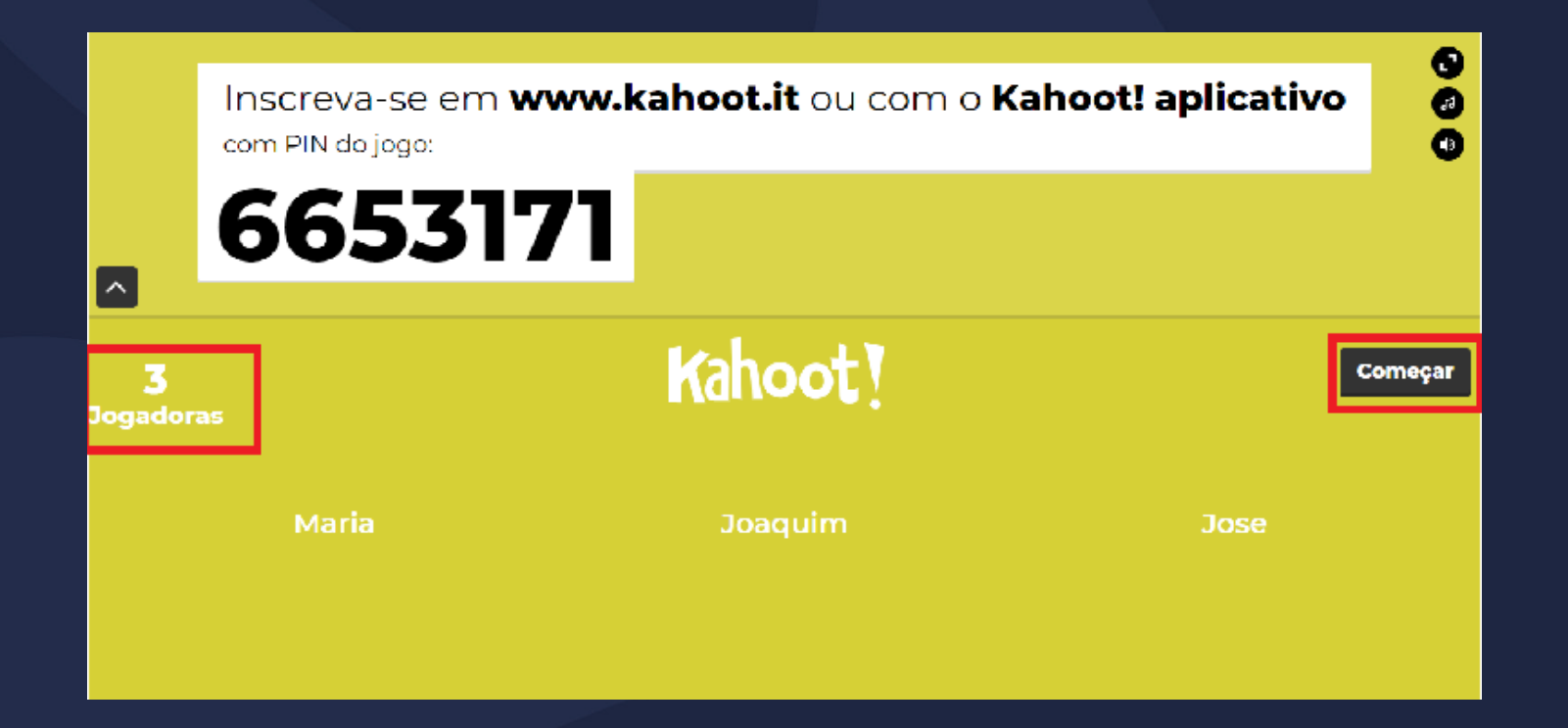

Com todos os alunos conectados, o professor irá iniciar o quiz clicando em "começar".

#### Introdução à Pedagogia

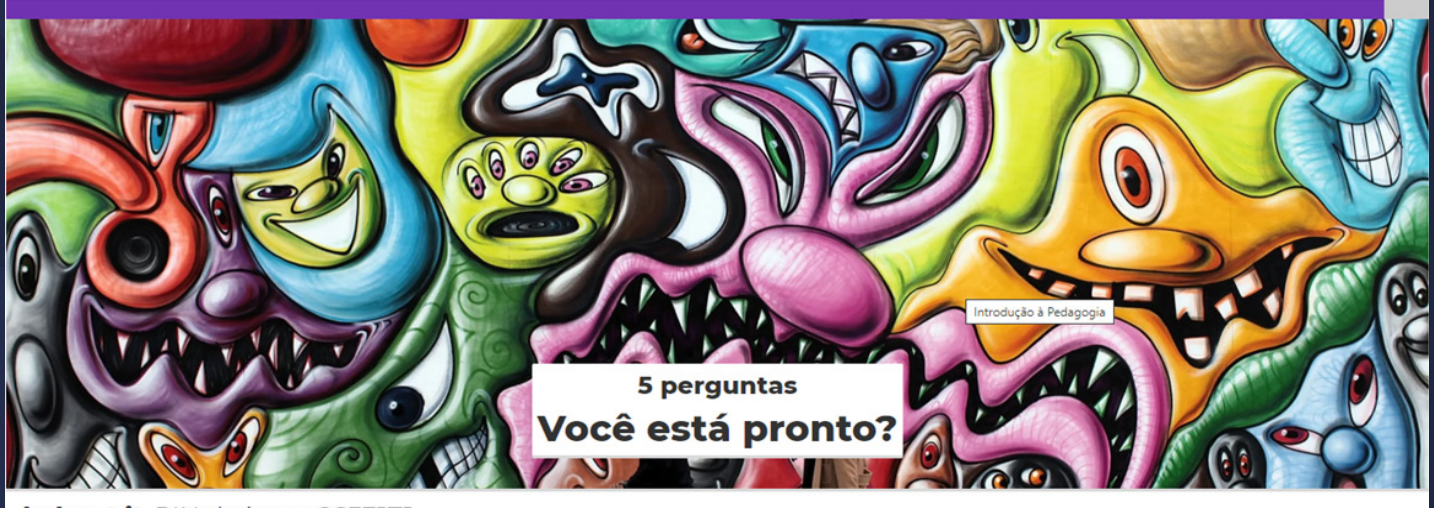

kahoot.it PIN do jogo: 6653171

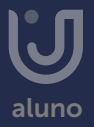

❸

O professor irá disponibilizar as perguntas para que os alunos possam ler e responder a questões em suas plataformas.

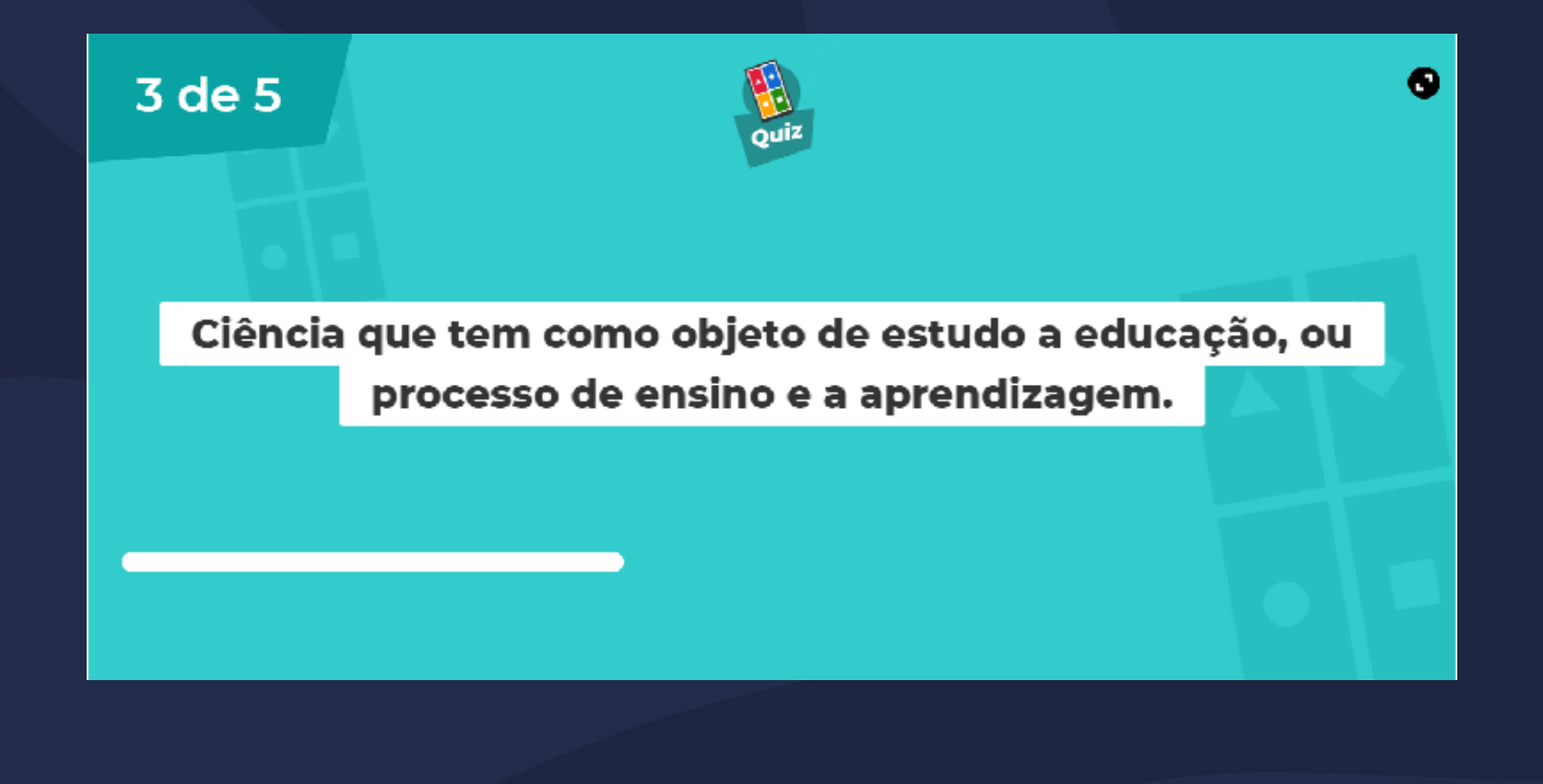

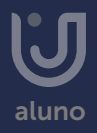

É mostrado o contador de tempo (M), opções a serem analisadas e escolhidas (N), quantidade de alunos que já responderam a essa questão (O) e a opção de pular a questão (P).

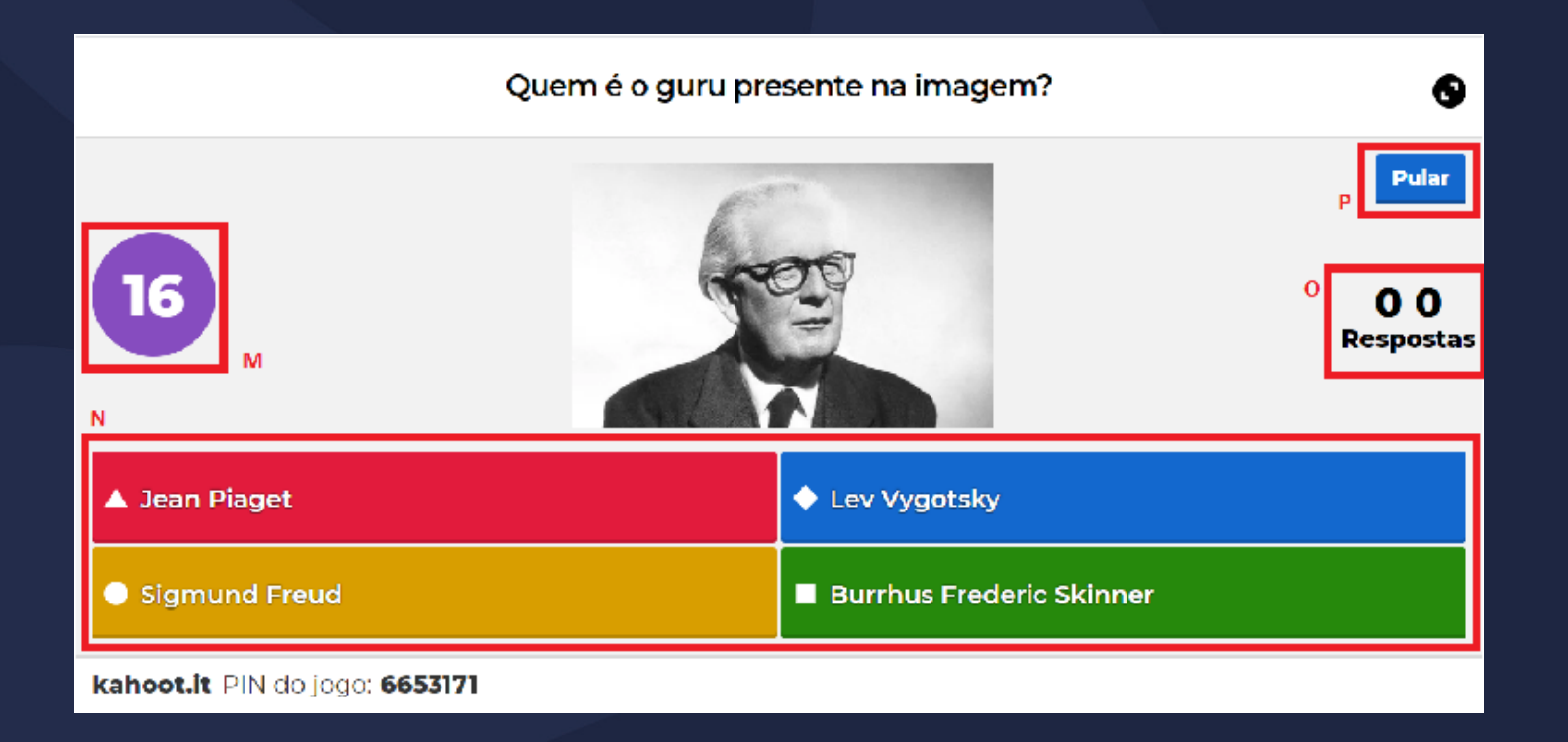

Para os alunos o quiz aparecerá das seguintes formas, de acordo com a plataforma que estiverem utilizando.

# Joaquim 0 PIN: 6653171 4 of 5

• Navegador:

#### • Aplicativo Mobile:

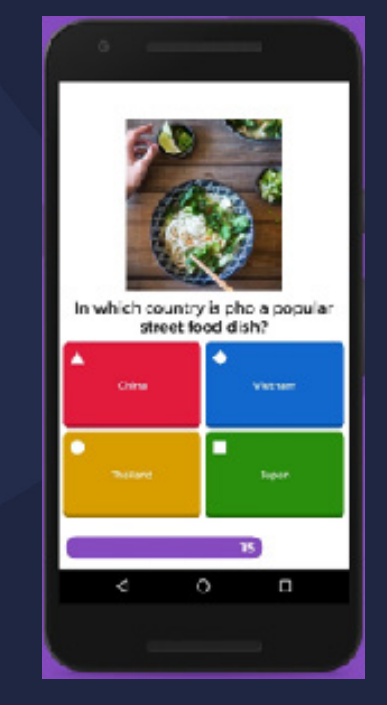

Após todos os alunos responderem a questão são apresentadas as estatísticas da questão, mostrando quantas respostas foram feitas a cada uma das alternativas, a alternativa correta e assim o professor pode clicar em "próximo" para a próxima questão.

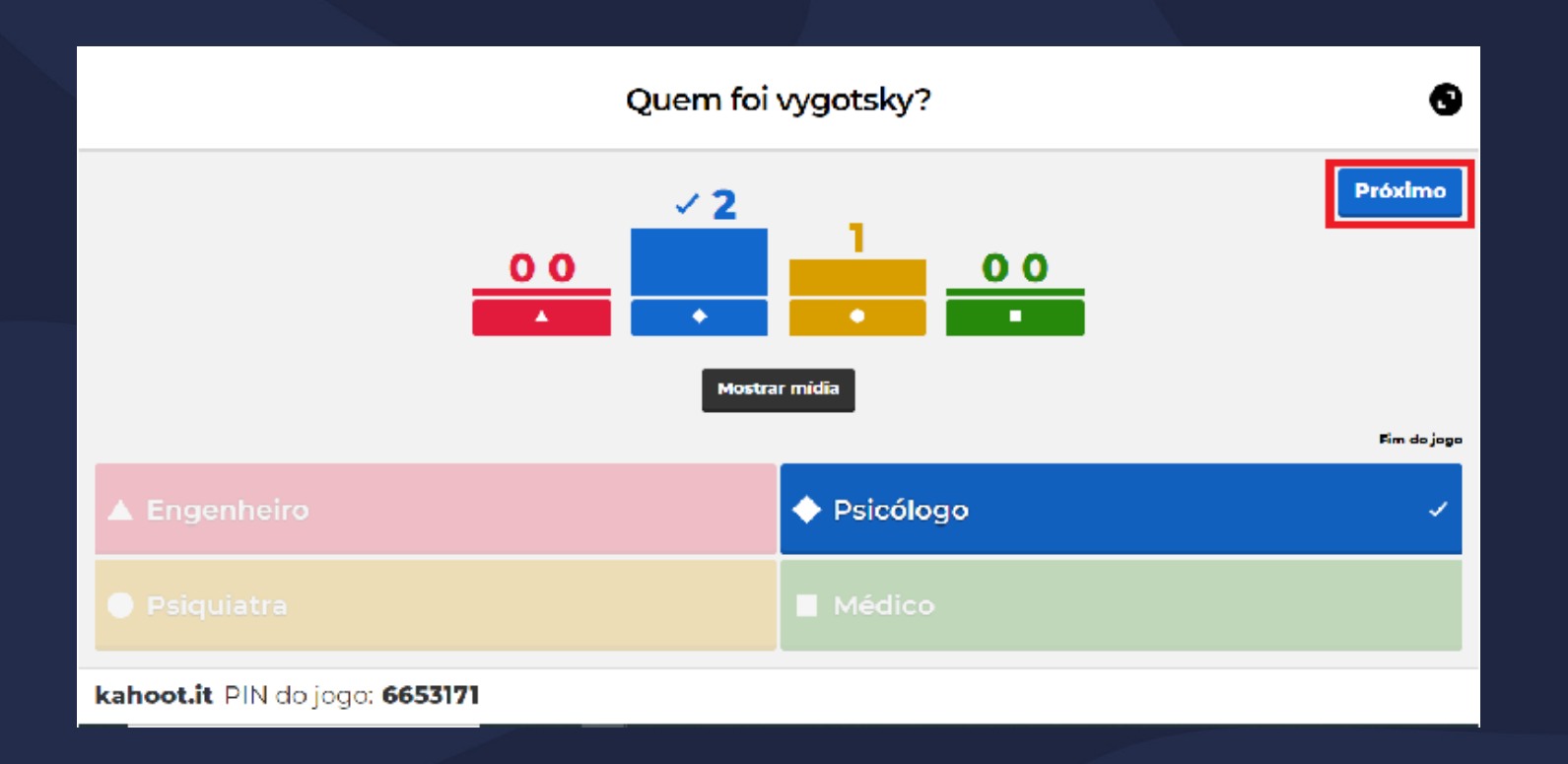

Ao fim de todas as questões, é apresentado o placar geral com o nome e pontuação de todos os alunos.

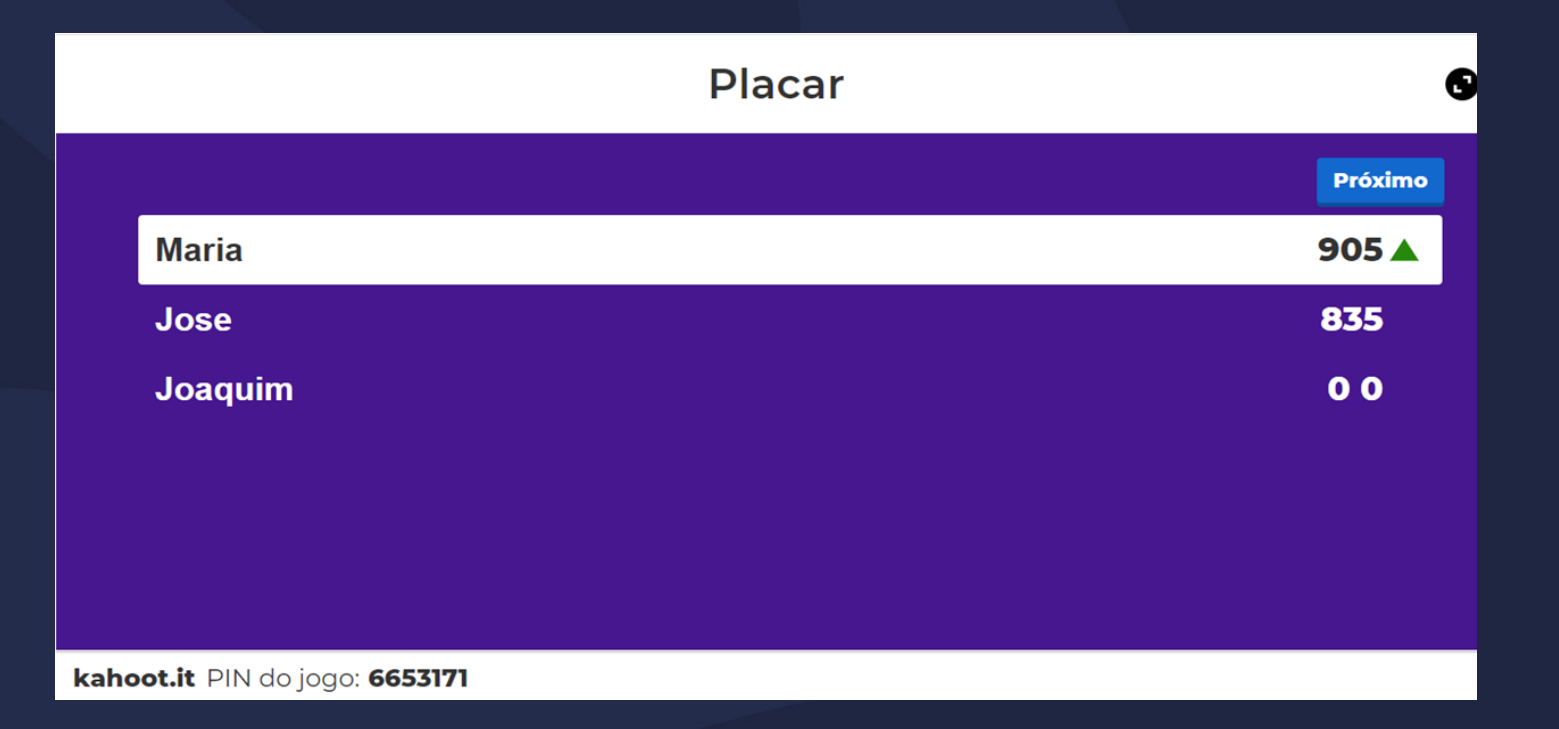

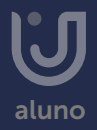

#### Agora você já sabe como utilizar o KAHOOT!

Se tiver outras dúvidas, acesse outros manuais ou fale com seu professor.

Esperamos ter ajudado!

Até mais!

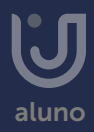